## *Objectifs :*

- Découvrir la nature d'un SON
- $\triangleright$  Prise en main du logiciel AUDACITY
- $\triangleright$  Acquisition et traitement d'un SON
- $\triangleright$  Convertir un disque musical vinyle en MP3

## *Pré-requis :*

- Signal sinusoïdal
- Amplitude et fréquence d'un signal

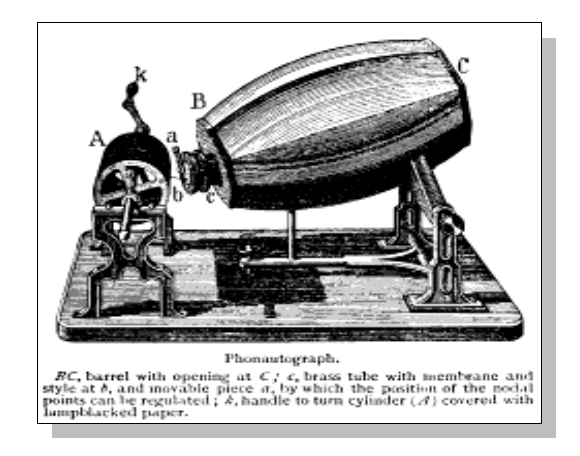

# *I- Recherche documentaire*

- a- Réaliser une recherche documentaire sur le Web ou au CDI à partir des mots clés suivants : Vibration sonore, phonogramme, disque vinyle, mp3
- b- Quel est l'inventeur du phonogramme et en quelle année ?
- c- C'est quoi le format audio MP3 et quel est son intérêt ?
- d- Indiquer les références de votre bibliographie et votre sitographie

# *II- Vibration sonore*

- a- Comment se fait-il qu'on entend, même de loin, le son d'une cloche, d'un tambour ou les sirènes d'une ambulance ?
- b- Si dans une pièce il y a du vide entendons-nous du son ? pourquoi ?
- c- C'est quoi les ultra-sons ?
- d- Que signifient-ils la **hauteur** et le **timbre** d'un son ?
- e- Définir un **bruit sonore**

# *III- Prise en main du logiciel Synthèse 11*

- a- Double cliquer sur le logo  $\Box$  du logiciel SYNTHESE 11
- b- La fenêtre suivante s'ouvre :

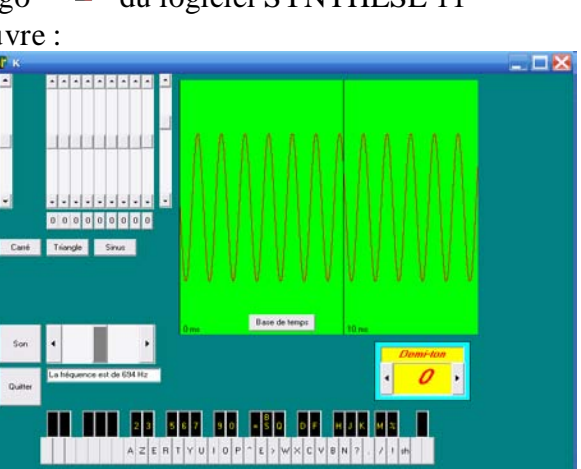

M. BEYA - Lycée Niepce à Châlon s/S Page 1

- c- En agissant sur chacune des commandes de cette fenêtre, quel effet sonore réalise-t-on ?
- d- Régler un signal sinusoïdal et balayer toute la gamme des fréquences. Les sons graves et les sons aigus correspondent-ils aux basses ou hautes fréquences ?
- e- En augmentant l'amplitude de ce signal, quel effet sonore réalise-t-on ?
- f- Avec le clavier de votre PC, composer votre partition en utilisant les touches PIANO

# *IV- Prise en main du logiciel Audacity*

### *4.1- Acquisition d'un signal sonre*

- a) Brancher un micro à votre PC
- b) Lancer le logiciel AUDACITY en double cliquant sur son logo
- c) La fenêtre suivante s'ouvre :

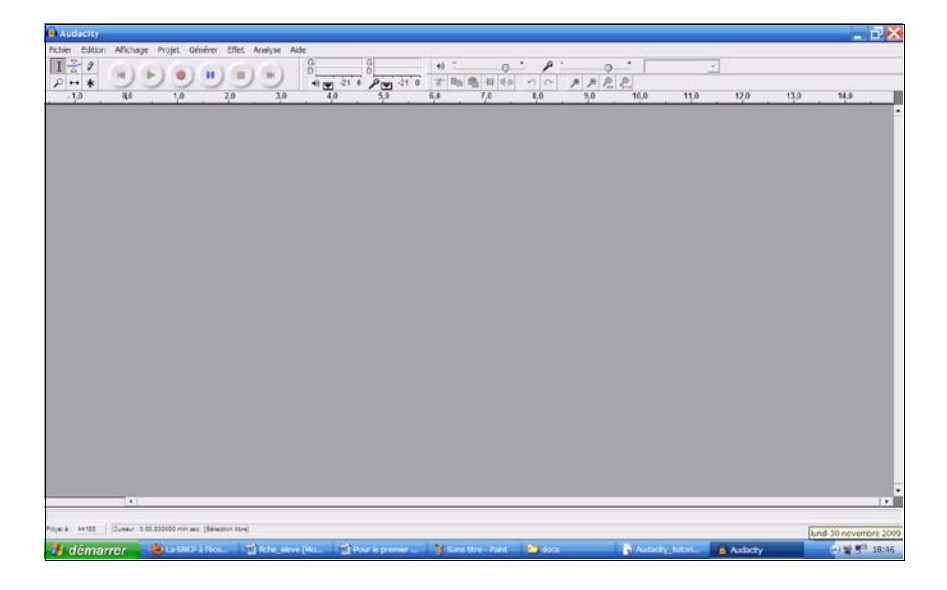

- d) Lancer l'enregistrement en cliquant sur  $\bullet$  puis siffler ou parler dans votre micro
- e) Pour arrêter cliquer sur le STOP
- f) Vous devez obtenir une fenêtre de ce genre :

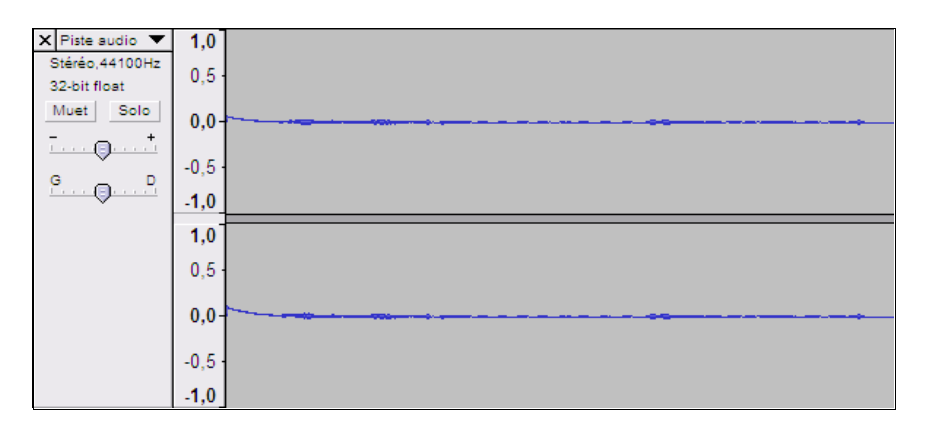

- g) Vous pouvez lire cet enregistrement en cliquant sur
- h) Sélectionner une zone de cette piste et effectuer un zoom avant en utilisant  $\mathcal{P}$

#### *4.2- Copier un enregistrement sonre*

- *a*) On crée une nouvelle piste STEREO en cliquant dans Projet sur Nouvelle piste Stéréo
- *b) Sélectionner* votre piste initiale et dans *EDITION* choisissez **COPIER** ou (Ctrl+C)
- *c) Cliquer* dans votre *nouvelle piste puis* dans *EDITION* choisissez **COLLER** ou (Ctrl+V)
- d) Vous devez obtenir deux pistes sonores identiques :

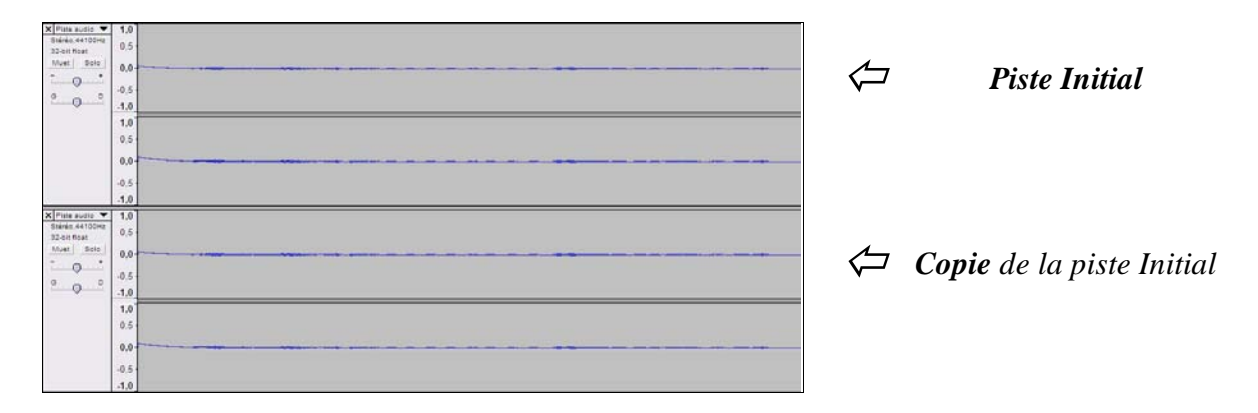

### *4.2- Amplification un signal sonre*

*a*) Pour Amplifier cet enregistrement, on sélectionne la 2<sup>nde</sup> piste. Dans Effet cliquer sur Amplification... la fenêtre suivante s'ouvre :

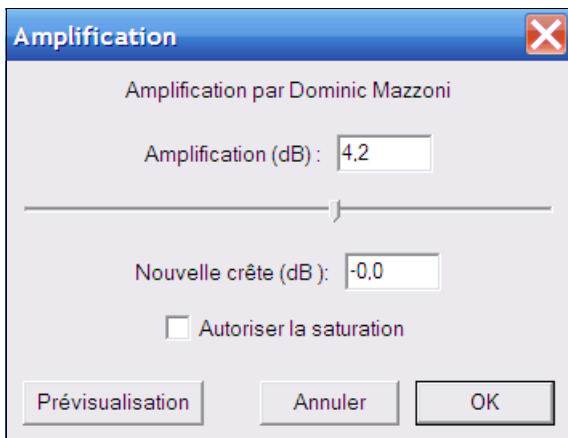

*b) Il suffit de déplacer, avec votre souris, le curseur au maximum puis cliquer sur OK*

 $\Rightarrow$ 

*c) On doit avoir la modification suivante :*

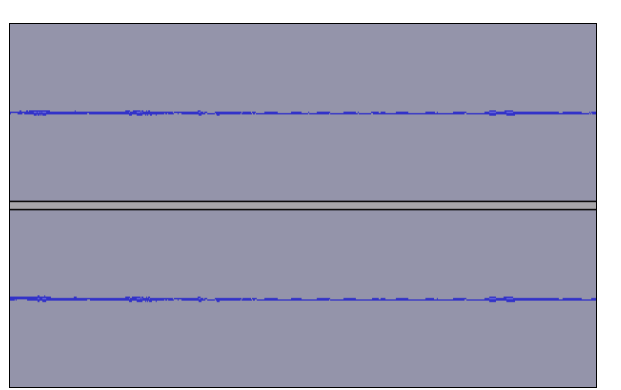

d) Réécouter les 2 signaux et comparer.

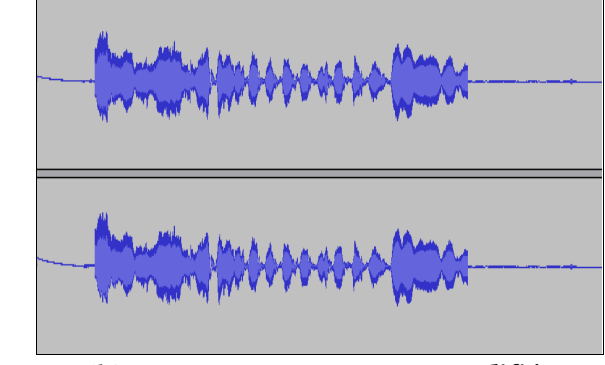

*(a) Enregistrement sonore initial (b) Enregistrement sonore amplifié*

### *4.3- Débruitage (Filtrage) d'un signal sonre*

- a) Pour filtrer les bruits de fond il suffit de *sélectionner* avec la souris votre signal d'enregistrement et de cliquer sur Effet puis de choisir Elimination du bruit...
- b) La fenêtre suivante s'ouvre, il suffit de régler le degré de bruit à éliminer et cliquer sur ok :

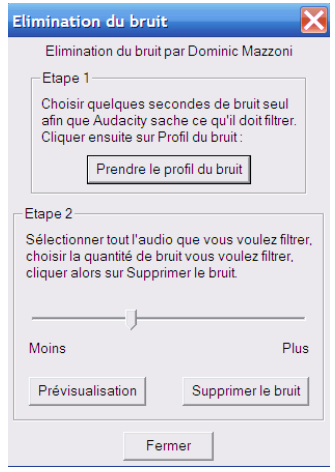

c) On obtient le signal sonore suivant :

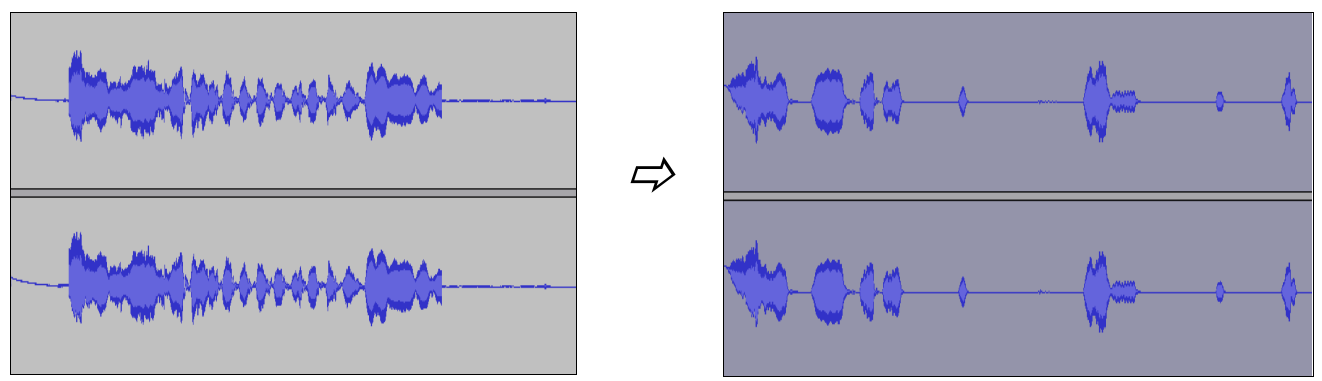

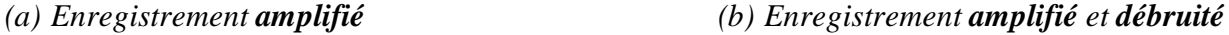

d) Comparer la qualité sonore de ces deux enregistrements et conclure ?

## *V- Conversion d'un disque vinyle en MP3 5.1- Principe d'un lecteur vinyle*

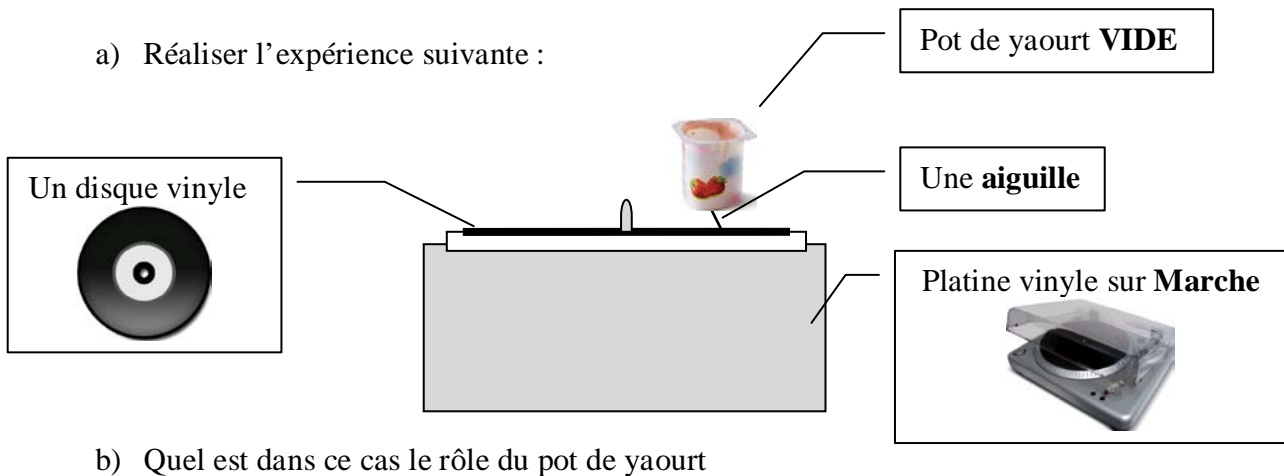

c) Avez-vous déjà réalisé un téléphone à base de 2 pots de yaourt et une ficelle. Alors .. !!

### *5.2- Acquisition et conversion d'un vinyle*

#### *5.2.1- Acquisition sur PC d'un enregistrement vinyle*

a) Réaliser le montage suivant en connectant la platine vinyle au PC, avec un câble USB.

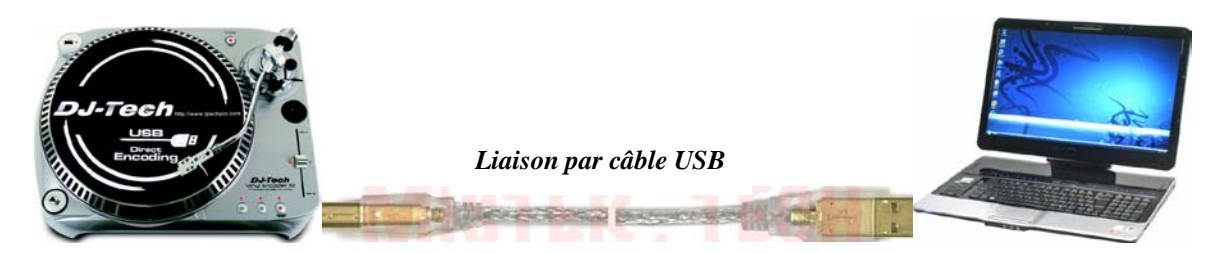

- b) Lancer AUDACITY et réaliser les réglages suivants :
	- $\checkmark$  Aller dans le menu Edition
	- $\checkmark$  Sélectionner « Préférences... » ou faire (Ctrl+P)

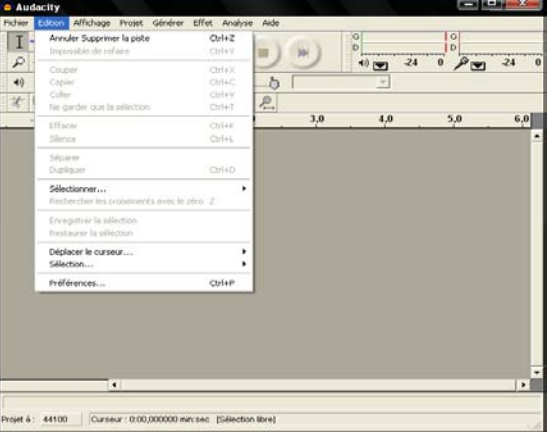

Vous obtenez la fenêtre suivante :

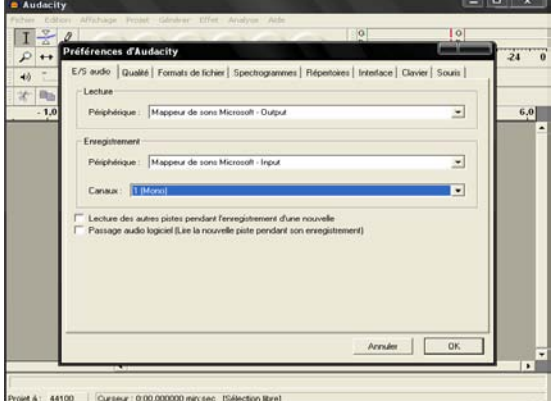

 $\checkmark$  Procédez aux réglages comme indiqués sur la fenêtre suivante :

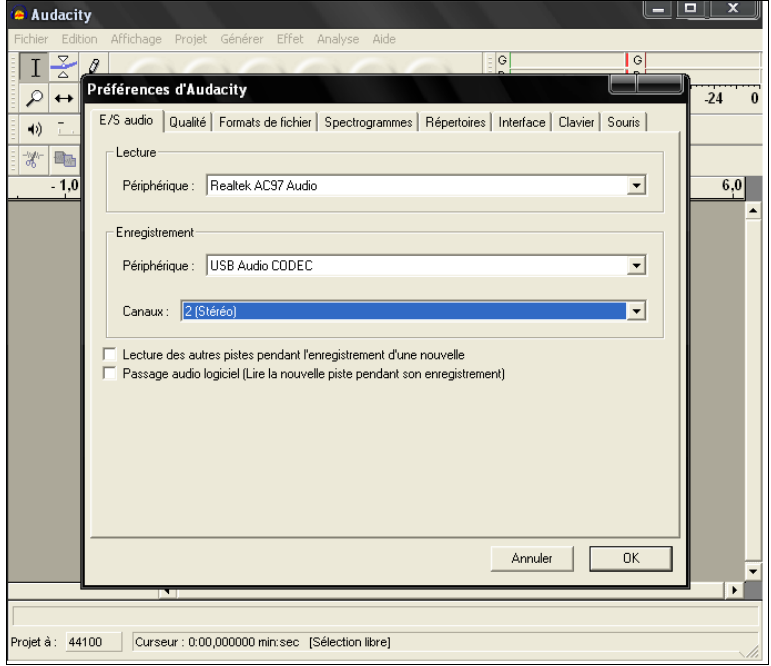

 $\checkmark$  Cliquez sur « OK », il ne vous plus qu'à lancer l'enregistrement (cf. *4.1- Acquisition d'un signal sonre)*

#### *5.2.2- Traitement de l'enregistrement vinyle*

 $\checkmark$  Il suffit d'utiliser les parties étudiées ci-dessus : (cf. *4.2- Amplification un signal sonre)* (cf. *4.3- Débruitage (Filtrage) d'un signal sonre)*

#### *5.2.3- Conversion en MP3*

- $\checkmark$  Il suffit d'utiliser les parties étudiées ci-dessus : (cf. *4.2- Amplification un signal sonre)* (cf. *4.3- Débruitage (Filtrage) d'un signal sonre)*
- $\checkmark$  Après l'acquisition de l'enregistrement du vinyle il faut cliquer sur  $\checkmark$  dans la zone suivante :

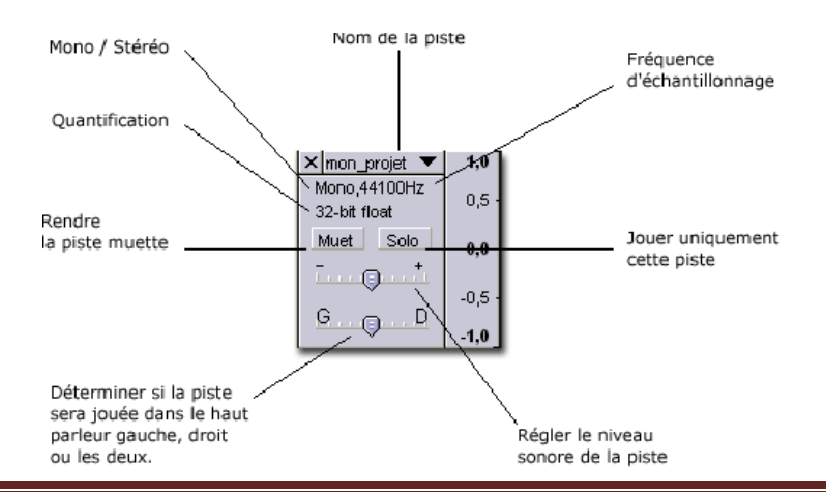

Régler le *format d'échantillonnage* : 32 bit par exemple

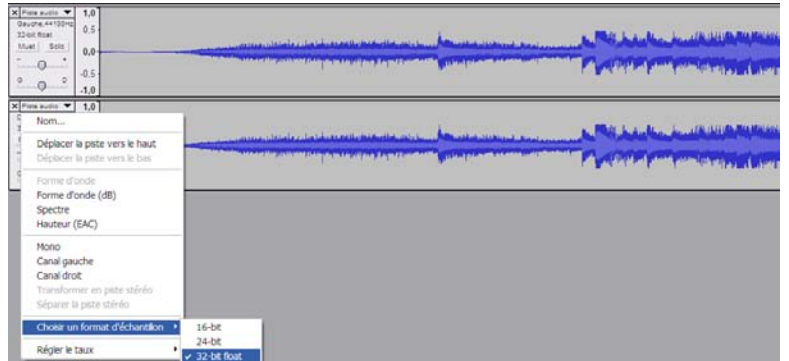

Régler le *taux d'échantillonnage* : 44100 Hz par exemple

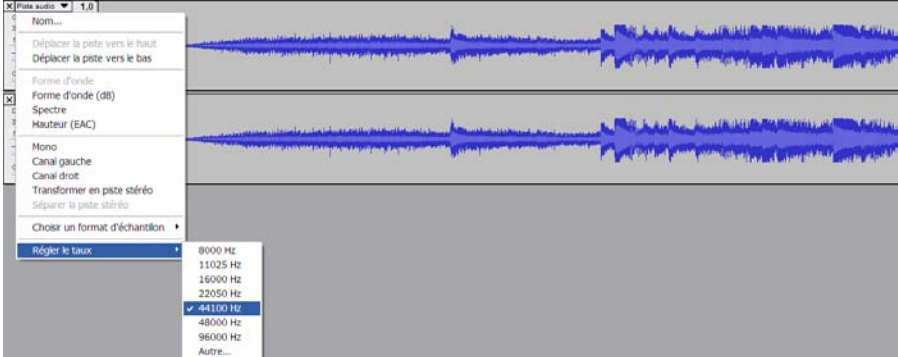

 $\checkmark$  Exporter le fichier sous format MP3

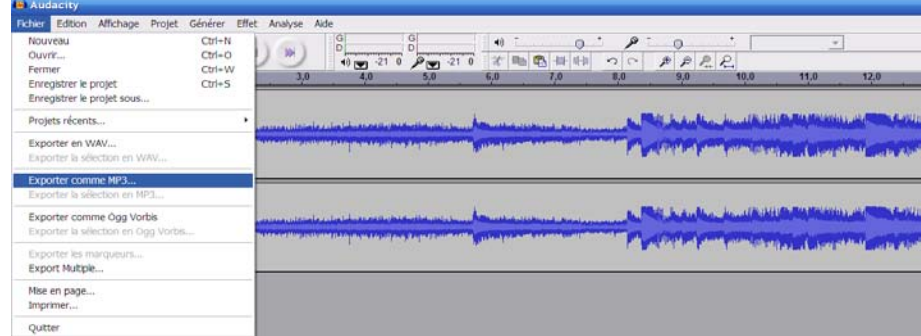

Spécifier les différents paramètres de ce fichier MP3

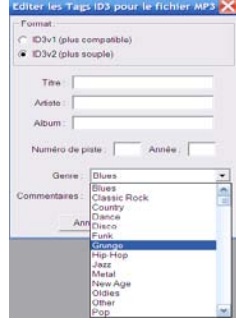

- $\checkmark$  Exporter le fichier en format WAV.
- Ouvrir les fichiers MP3 et WAV. Il faut les écouter et les comparer avec l'enregistrement sur le support vinyle. Conclure ?